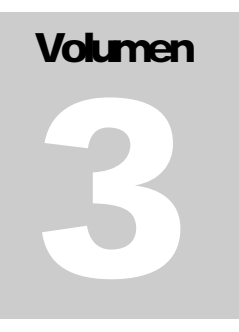

## **GUÍA DE USO**

Instrucciones de uso para profesores.

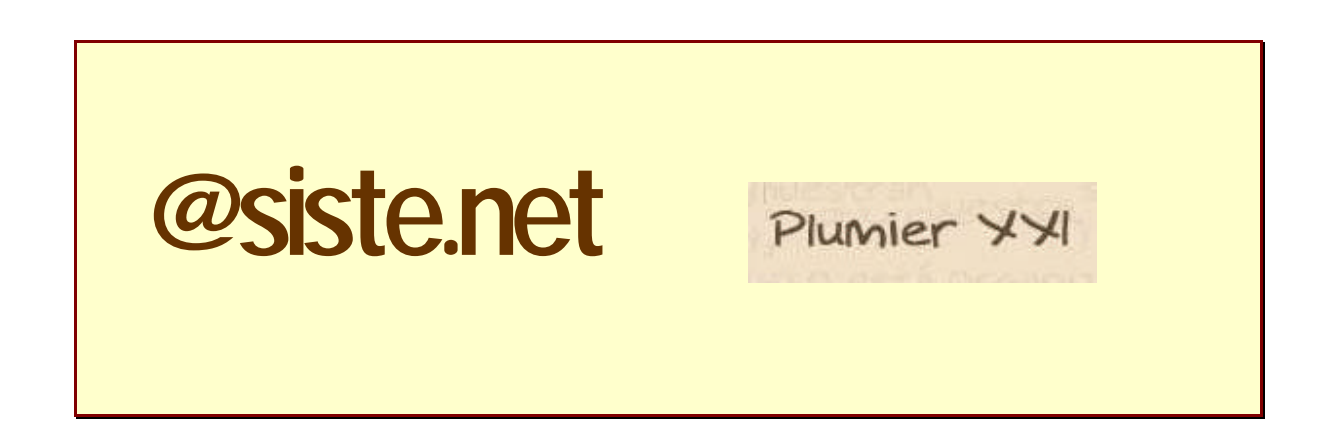

**SERVICIO DE GESTIÓN INFORMÁTICA ÁREA DE GESTIÓN DE CENTROS EDUCATIVOS**

## **Consejería de Educación, Fomento y Empleo.**

Avda. de la Fama, 15 30006 MURCIA Teléfono (968) 279 631 • Fax (968) 279 831

## **Tabla de contenido**

#### **Presentación**

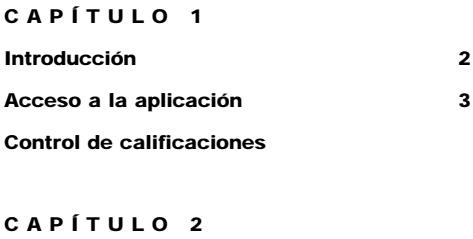

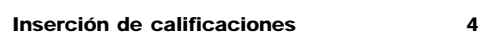

# **Capítulo 1**

## **Introducción**

*Esta guía está destinada a proporcionar la información necesaria para que el profesorado pueda utilizar el sistema de introducción de calificaciones, de forma fácil, rápida y segura.* 

no de los hitos que requieren mas recursos, tanto humanos como informáticos, en un centro a los largo del curso académico es la evaluación. Una vez implantado el uso de PDA´s y PC´s para la adquisición de faltas por el sistema informático de gestión, se intentó dotar a estos recursos tecnológicos de más funcionalidades. U

Al igual que otros sistemas implantados para introducir datos en los sistemas informáticos de los centros educativos, se vio la idoneidad de ampliar la funcionalidad del sistema de faltas ASISTE.NET, e incluir la posibilidad de que el profesorado pudiera introducir las calificaciones de cada evaluación con estos dispositivos informáticos.

Es importante controlar los tiempos en los que el profesorado puede utilizar esta funcionalidad, y cuando debe cerrarse esta posibilidad, para evitar cambiar accidentalmente notas que ya han sido evaluadas.

En consecuencia, se han creado dos funcionalidades destinadas a este fin. Una de ellas se encargaría de la administración y control de los grupos que pueden ser evaluados, y de los momentos en los que el profesorado puede realizar esta actividad. La responsabilidad de esta gestión estaría a cargo de la jefatura de estudios y, opcionalmente, de la dirección del centro.

La otra funcionalidad sería la puramente docente y estaría destinada a la inserción de datos. Es decir, la parte donde el profesor, tras identificarse, vería las materias que imparte y podría introducir las calificaciones de forma sencilla y coherente.

Con este manual pretendemos explicar de forma clara, como el profesorado puede introducir las calificaciones en el sistema informático de forma fácil y fiable.

### **Acceso a la aplicación**

El procedimiento para entrar en la utilidad de inserción de calificaciones es el mismo que para la introducción de faltas de asistencia y situado en la misma dirección web (http://**I.P. del Servidor**:37818/AsisteGIC). De forma que el profesor entrará en la página de validación del sistema, y una vez identificado pulsará sobre el icono gráfico etiquetado como **Notas**.

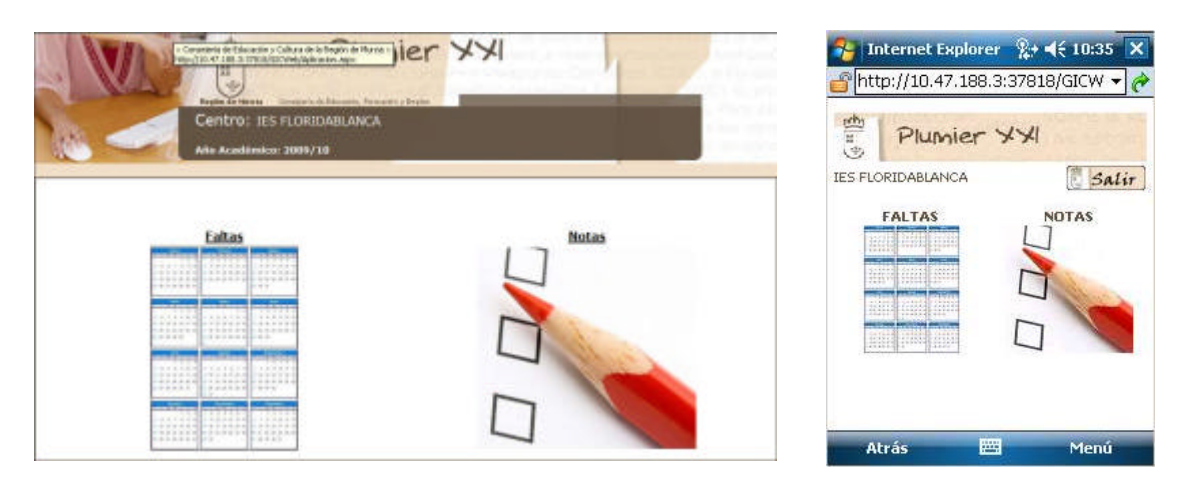

**Acceso desde un PC** Acceso desde una PDA

### **Control de calificaciones**

El administrador es el que controla las fechas de evaluación, y en consecuencia determina que grupos deben autorizarse para recibir calificaciones. Esta tarea se realizará directamente en el aplicativo Plumier XXI, en la siguiente ruta: **Evaluación/Calificaciones/Control para la introducción de calificaciones** (vease Manual de Plumier XXI).

De esta forma es posible que un profesor entre en esta funcionalidad y no tenga permiso para poner calificaciones, si los grupos que pretende evaluar aun no han sido autorizados para este fin. Los grupos mostrarían un candado a la derecha de la fila.

| <b>Eval. Estado</b> | <b>Grupo</b> |
|---------------------|--------------|
|                     | OB20/A22I1   |
|                     | OB2O/Mayo    |
|                     | OB2P/A22J2   |

**Vista desde un PC** 

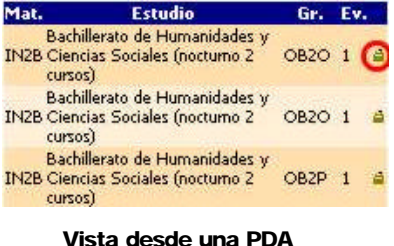

Pero si la evaluación está próxima y el administrador ha autorizado el grupo que va a evaluarse, el profesor encontrará un icono circular con una flecha, indicando que puede ser evaluado. Pulsando sobre este icono, accederá al listado de alumnos de la materia que pretende calificar.

| <b>Grupo</b> | <b>Eval. Estado</b> |
|--------------|---------------------|
| OB2O/A22I1   |                     |
| OB2O/Mayo    |                     |
| OB2P/A22J2   |                     |

**Vista desde un PC** 

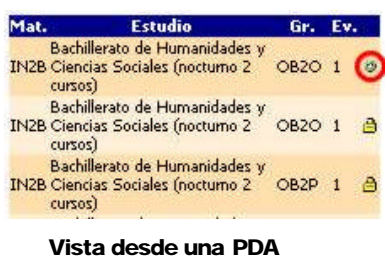

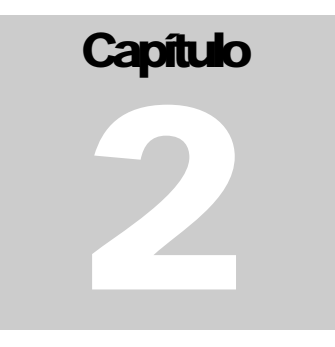

### **Inserción de calificaciones**

El listado de alumnos que aparece después pulsar sobre el icono  $\bullet$  consta de tres columnas, en la primera aparecen los apellidos del alumno seguidos del nombre. En la segunda se fija la calificación, y la tercera está destinada a recibir la nota de recuperación de la evaluación anterior.

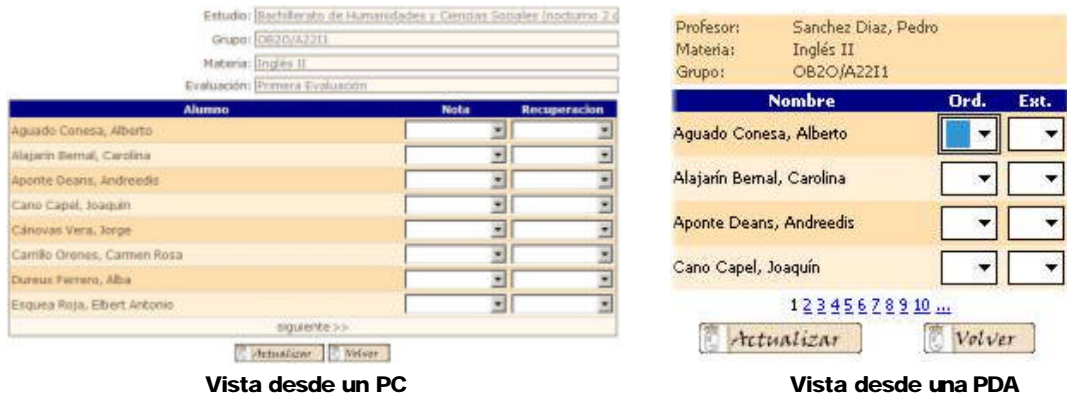

El procedimiento es muy sencillo, se pulsa sobre la flechita de la derecha que contiene el cajetín de la calificación (nota o recuperación). Esta acción despliega un menú con el repertorio de calificaciones propio del estudio. A la cabeza del menú desplegado aparece un espacio en blanco, que se usará para dejar sin calificar al alumno (si procede) y a continuación, el repertorio de calificaciones en orden ascendente.

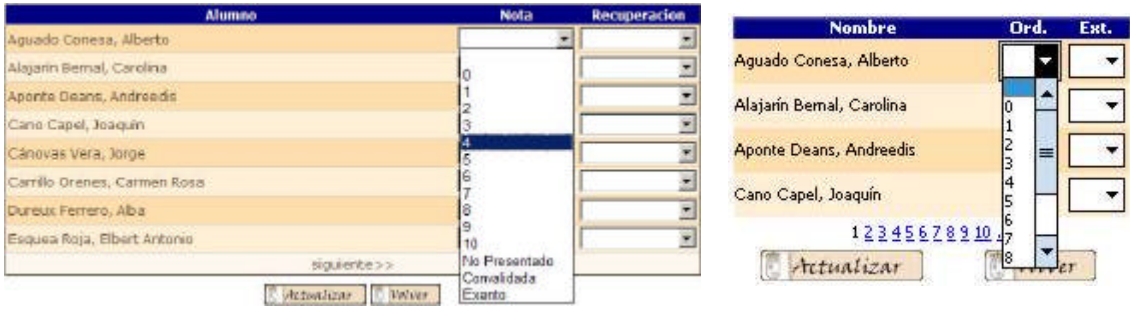

 **Vista desde un PC Vista desde una PDA**

Finalmente se pulsa sobre la calificación deseada y ésta queda fijada, cerrándose el menú desplegable.

| Alumne                         | <b>Recuperación</b><br>Note |                          | B1SC/MT1B-Matemáticas I |                                 |        |      |
|--------------------------------|-----------------------------|--------------------------|-------------------------|---------------------------------|--------|------|
| Net Section Aranzazu           |                             | ۰                        |                         | <b>Nombre</b>                   | Ord.   | Ext. |
| Saras But Holdsberg, Ana       |                             | ž                        |                         | Section Office Aranzazu         |        |      |
| We a mile was Maria            |                             | Ξ                        |                         | 接收的 身体的 Ana                     |        |      |
| Carmen Maria Del Carmen        |                             | ۳                        |                         |                                 |        |      |
| Blanca (2005) 2005 Blanca      |                             | $\overline{\phantom{a}}$ |                         | 脱去物 Asala, Maria                |        |      |
| en fersieren is is abel Maria  |                             | ٠                        |                         | <b>『冷静感染』, Maria Del Carmen</b> |        |      |
| A 552 28 (45) Victoria Eugenia |                             | $\overline{\mathcal{L}}$ | 회                       | Meson California, Blanca        |        |      |
| SON SALES, Micia               |                             | ٠                        |                         |                                 |        |      |
| Sa. 25 Sections, Elena         |                             | ×                        |                         | 12                              |        |      |
| entered the estate, Cristina   |                             |                          |                         | Actualizar                      | Volver |      |
| Alumna.                        | Nota                        | Recuperación             |                         |                                 |        |      |

 **Vista desde un PC Vista desde una PDA**

El tipo de calificaciones que se despliegan será el que corresponda a cada estudio.

Si evaluamos un grupo de bachillerato o de algún ciclo formativo, el repertorio que aparece al desplegarse el menú será numérico (cuantitativo).

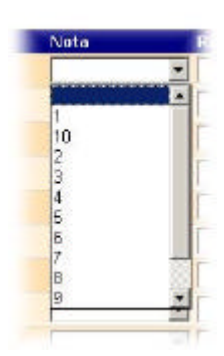

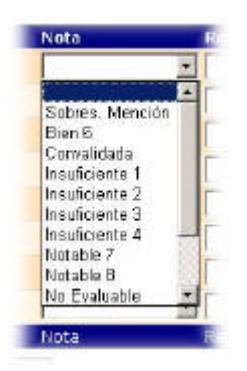

Si evaluamos un grupo de la ESO o del programa de Diversificación, el repertorio de calificaciones que se despliega será del tipo cualitativo/cuantitativo.

El procedimiento para poner las calificaciones de la recuperación de la evaluación anterior, es idéntico. Si la aplicación no permite desplegar el menú de calificaciones significa que el alumno tiene aprobada la evaluación anterior, y por tanto, no precisa ninguna calificación.

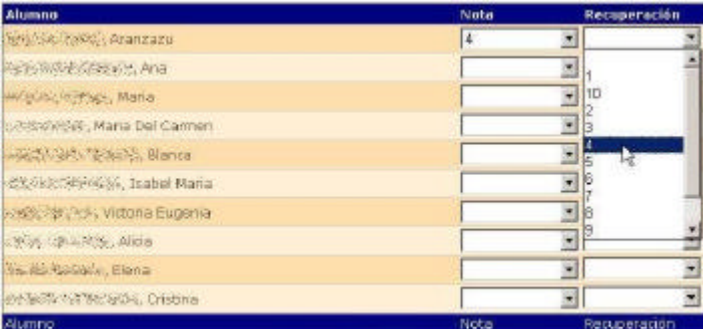

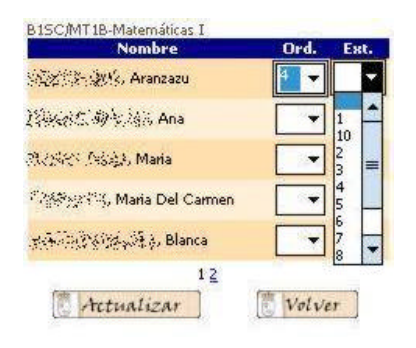

 **Vista desde un PC Vista desde una PDA**

Cuando trabajamos con un PC, los listados pueden generar más de una página. En este caso aparecen, bajo el último alumno listado, unos links ( $\leq$  previo siguiente  $\geq$ ) que permiten desplazarse por las páginas generadas.

En la primera página listada aparecerá el link  $\frac{1}{2}$ siquiente  $>$ , si pulsamos en siguiente pasaremos a la página siguiente y si lo hacemos sobre  $\gg$  aparecerá la última página del listado. Igualmente, en la última página aparece el link  $\lt$  previo, de forma que si pulsamos sobre **previo** nos llevará a la página anterior, y si lo hacemos sobre pasaremos a la primera página.

En una PDA el listado de alumnos también se presenta paginado, situándose bajo el último alumno listado en la página, una línea con todos los números de página necesarios para presentar el total de los alumnos del grupo. El número de la página actual que se esta visionando aparece en negro y sin subrayar. Los números de las demás páginas aparecen en azul y subrayadas. Pulsando en cada número pasaremos a la página correspondiente.

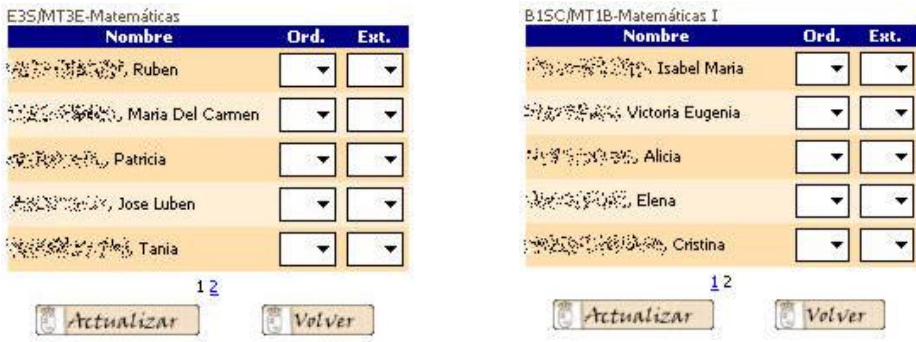

Una vez completada la operación de calificación de todos los alumnos, deberemos pulsar sobre el botón **Actualizar** para que las calificaciones pasen al sistema informático. Esta operación debe realizarse en cada página.

Tras calificar a todo el alumnado del listado, podemos pulsar sobre el botón  $\sqrt{V_{\text{other}}}$  y el aplicativo nos llevará a la página donde aparecen todas las materias impartidas por el usuario. Este procedimiento se repetirá para cada uno de las materias que el docente tenga activas en la evaluación actual.